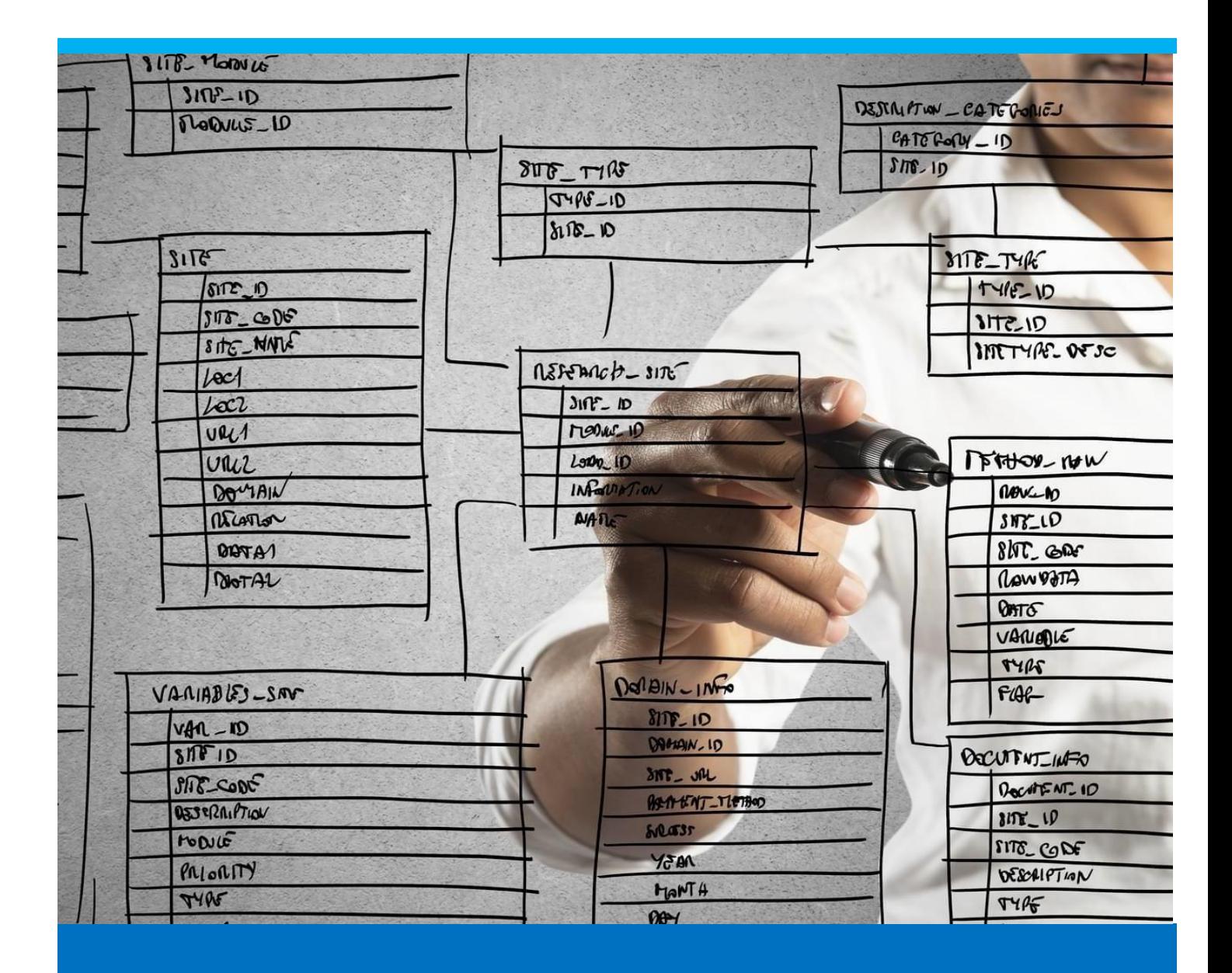

# **Batches and Serial Number Tracing**

Description of batches and serial number tracing

Boyum Solutions IT A/S Beas Tutorial and Control of the Control of the Control of the Beas Tutorial

## TABLE OF CONTENTS

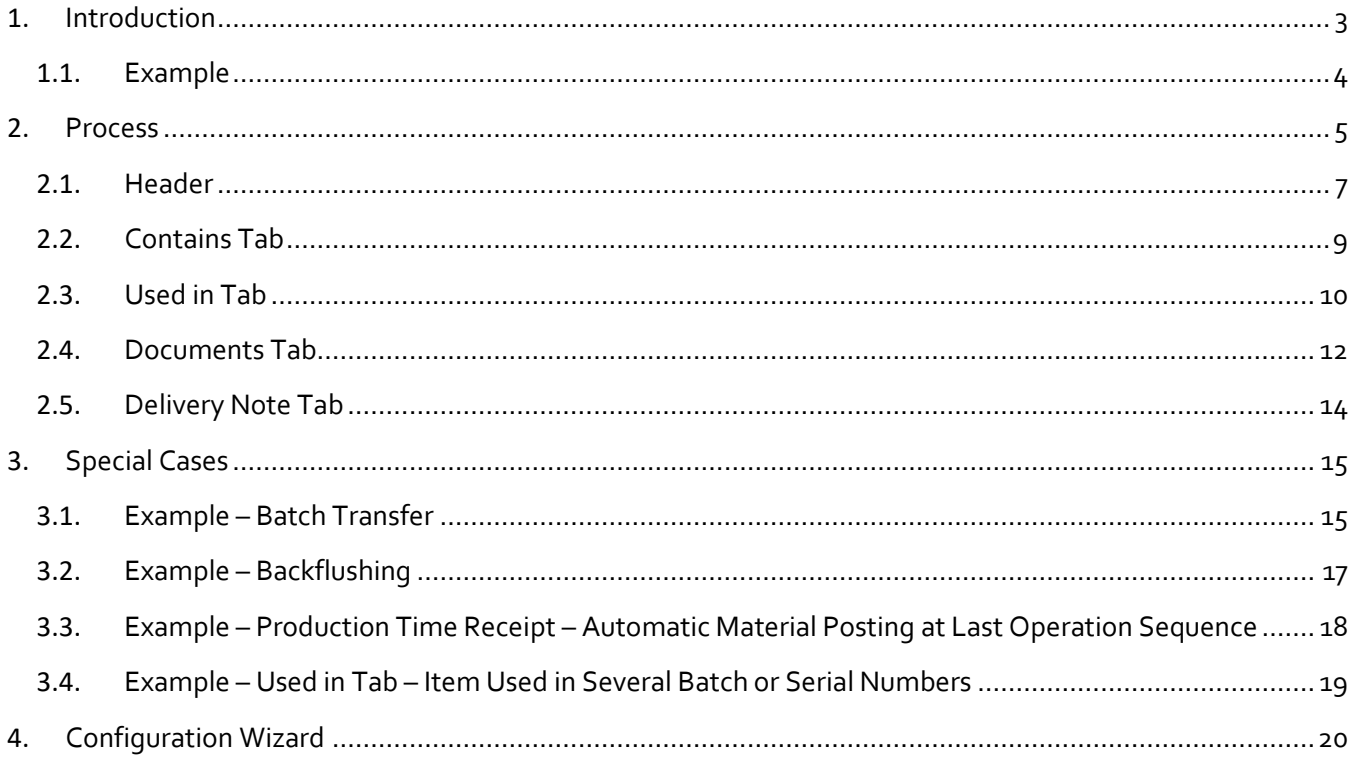

#### <span id="page-2-0"></span>1. INTRODUCTION

The "Batches and Serial Number Tracing" function in Beas enables the user to trace batch and serial number managed items throughout the whole production life cycle. The function also makes it possible to track all transactions related to a batch or serial number.

Using the "Batches and Serial Number Tracing" function, you can track the following:

- Which batch or serial number item was created using a specific batch or serial number item. For example:
	- o Which raw material item was used to create a specific semi-finished product, and which finished product includes this semi-finished item:

Finished Product (SN0012367) > Semi-finished Product 1 (SN0012345) > Raw Material Item A (BN00123497) > Semi-finished Product 2 (SN0012346) > Raw Material Item B (BN00123498) > Raw Material Item C (BN00123499)

- Whether a specific batch number was transformed into another batch number. This may happen during the following transactions:
	- o Batch transfer
	- o Split batch
- Whether a batch or serial number was checked against a QC-order.
- Whether a production time receipt was reported for an operation linked to a batch or serial number.
- Any resource(s) related to an operation which is linked to a batch or serial number.
- The delivery note that was created for the delivery of a finished batch or serial number item (if any).

You can track and display the following transactions linked to a batch or serial number:

- Production goods receipt
- Issue for production
- Batch transfer
- Split batch

<span id="page-3-0"></span>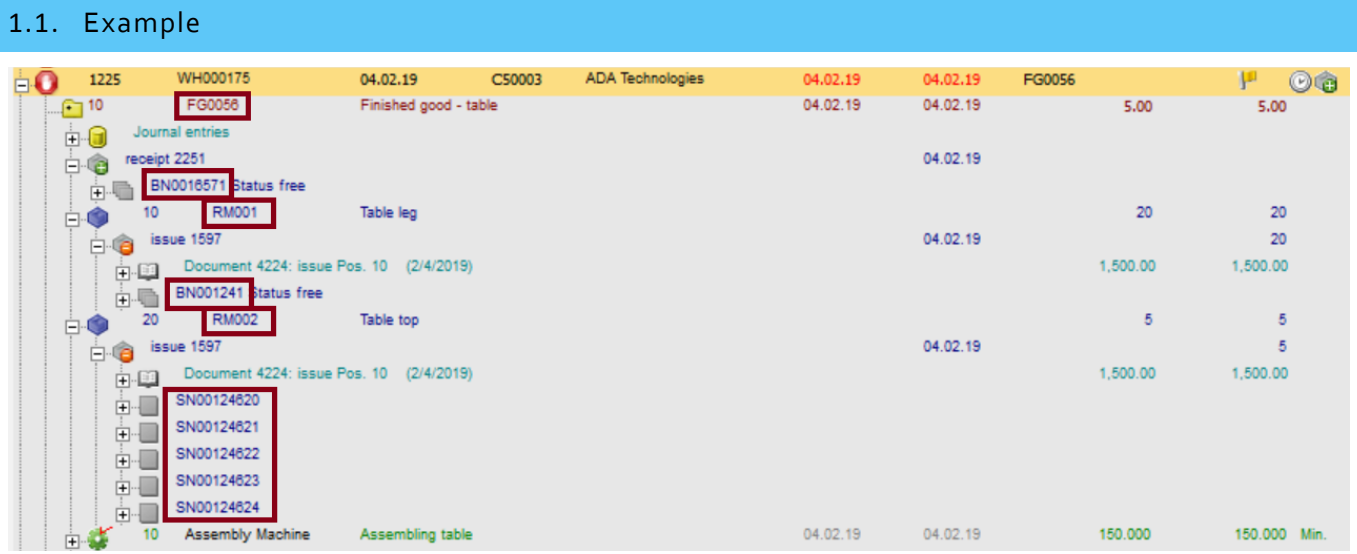

In this example, we are creating tables (**FG0056**), using table legs (**RM001**) and table tops (**RM002**):

- **RM001** is a batch item, with the batch number **BN001241**.
- **RM002** is a serial number managed item, with the following serial numbers:
	- o **SN00124620**
	- o **SN00124621**
	- o **SN00124622**
	- o **SN00124623**
	- o **SN00124624**

These items were used as raw material in the finished product **FG0056, BN0016571** (in Work Order **1225**).

In this example, there are two transactions related to **BN001241**: a goods receipt and an issue for production. Also, there is a time receipt operation related to a resource (Assembly Machine) which is linked to the item:

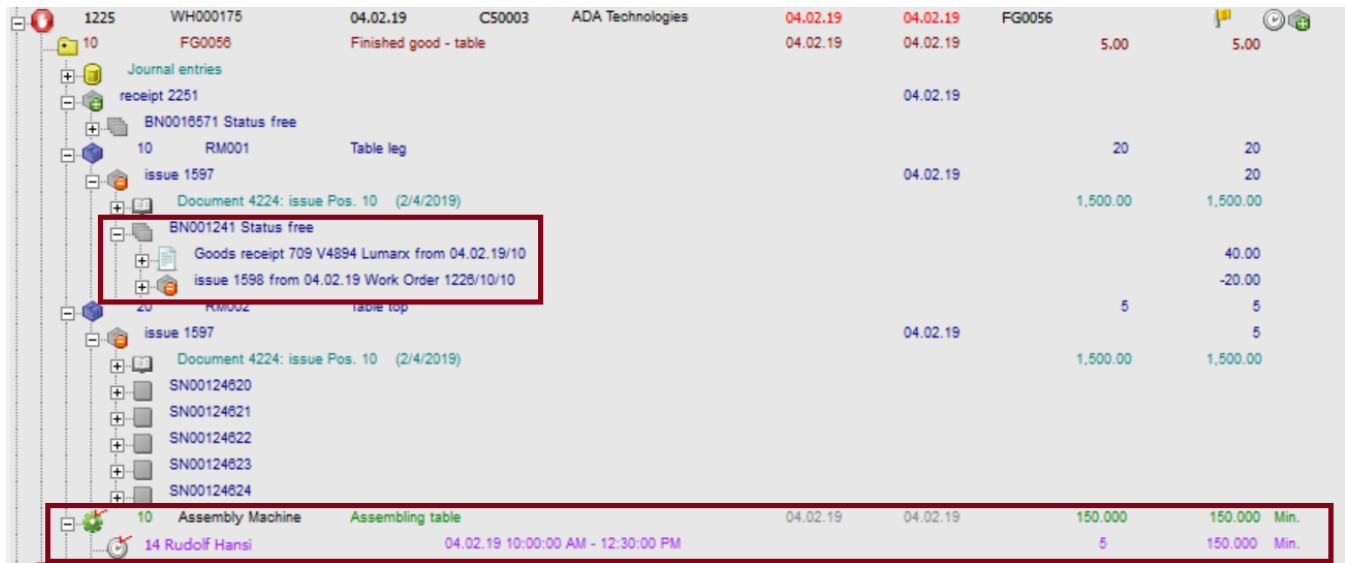

To see what information is displayed about these items when you use the "Batches and Serial Number Tracing" function in Beas, see [Section 2 PROCESS.](#page-4-0)

## <span id="page-4-0"></span>2. PROCESS

To trace a batch or serial number in the system, follow these steps:

1. Go to **Inventory** > **Item Management** > **Item Serial Number** and select **Serial Number tracing**:

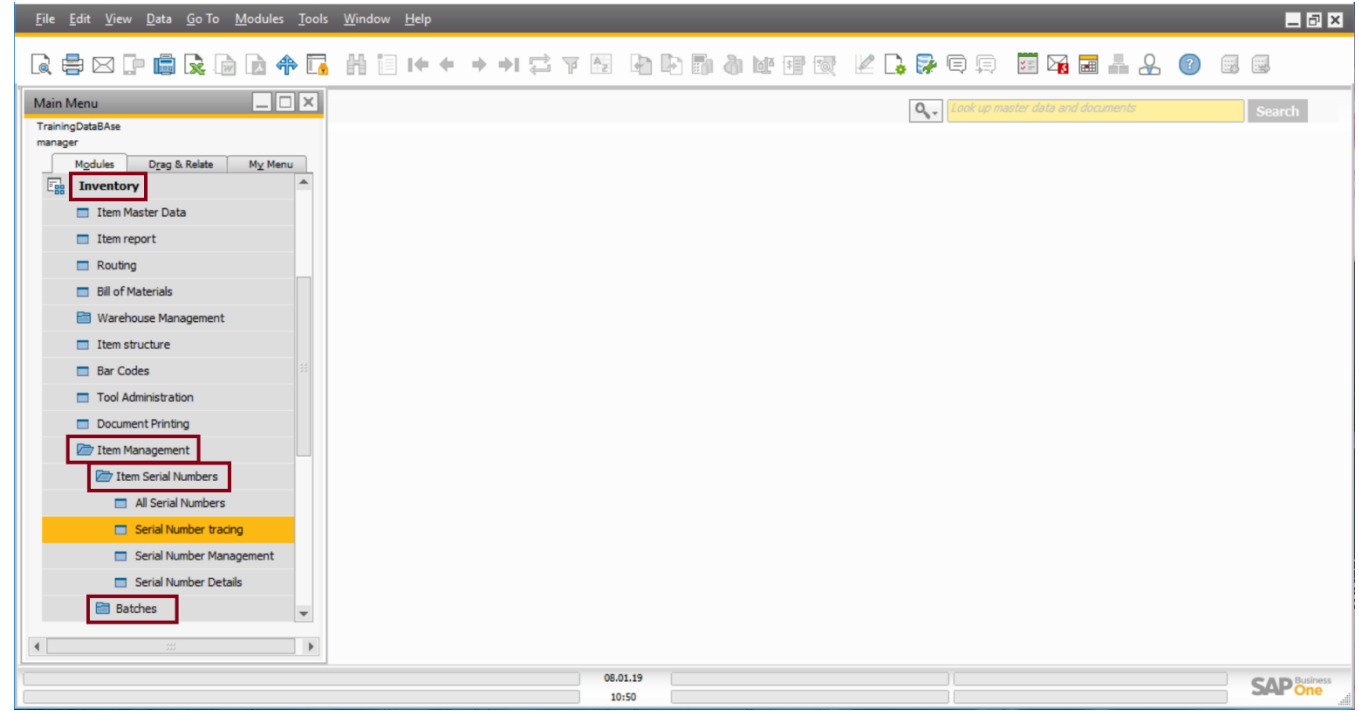

Under **Item Management**, you can also select **Batches** > **Batch tracing.**

The **Batches and Serial Number tracing** window opens.

2. Enter an item code in the **Item** field. You can enter an item code by typing the item code manually in the **Item** field, or you can select an item from the drop-down list.

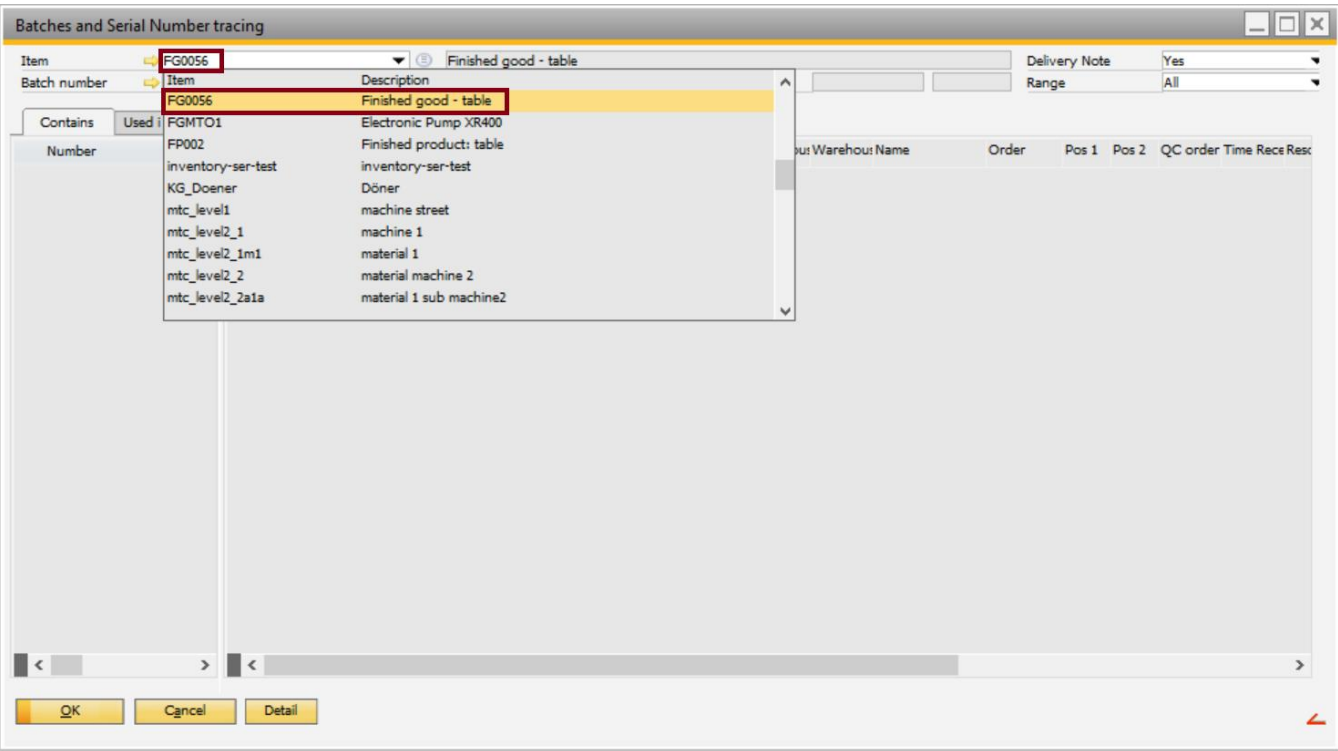

You can also search for an item in the system by clicking the <sup>ig</sup> icon next to the **Item** field.

In this example, we selected item **FG0056**, which is described in **Section 1.1 Example**.

3. Once an item is selected, select a serial number or a batch number in the **Batch number** field. You can enter a batch or serial number manually, or you can select a number from the drop-down list.

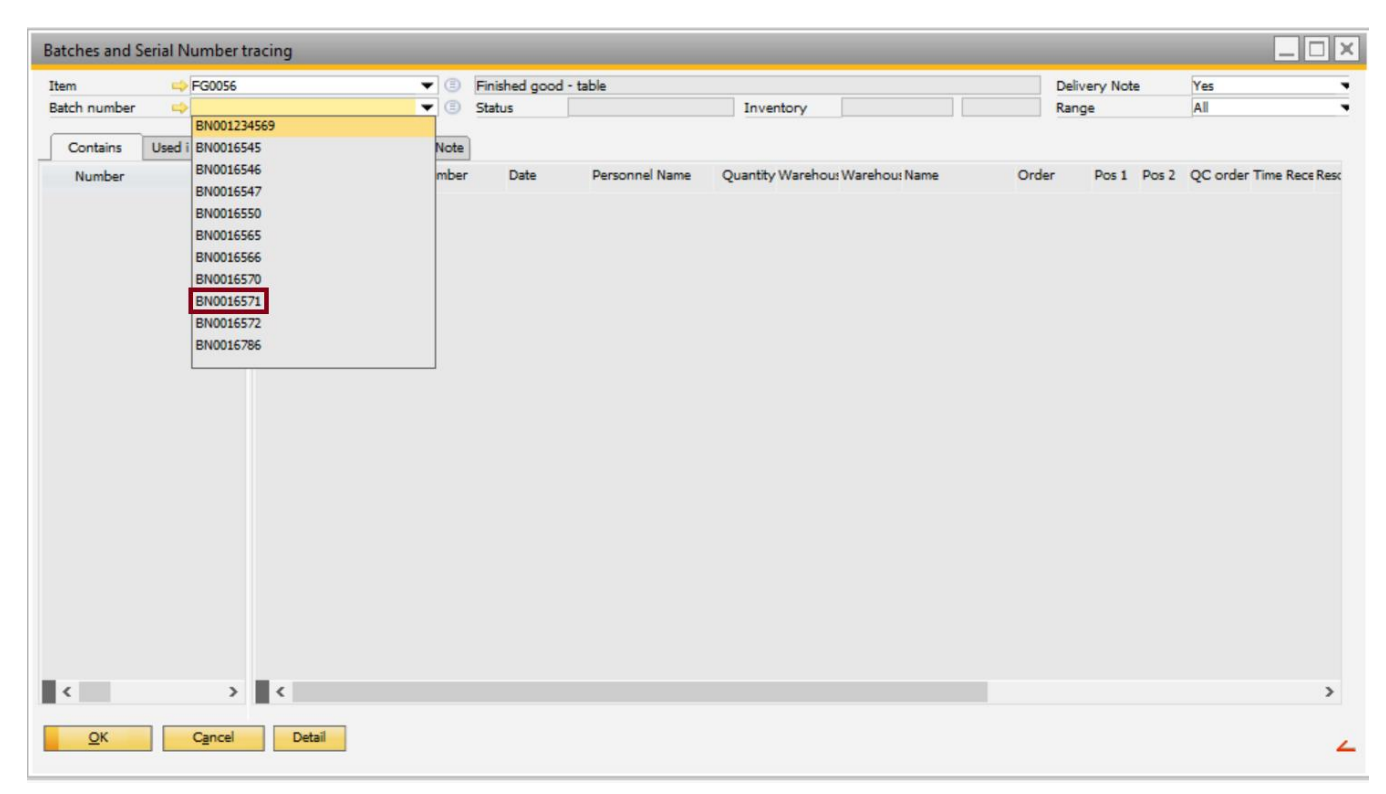

You can also search for a batch or serial number in the system by clicking the  $\bullet$  icon.

The default name of this field is **Batch number**. However, if a serial number is entered in the field, the name of the field will be displayed as **Serial number**.

The selected item is now displayed on the **Contains** tab with an overview of all the batch and serial number items that are linked to this item in the system.

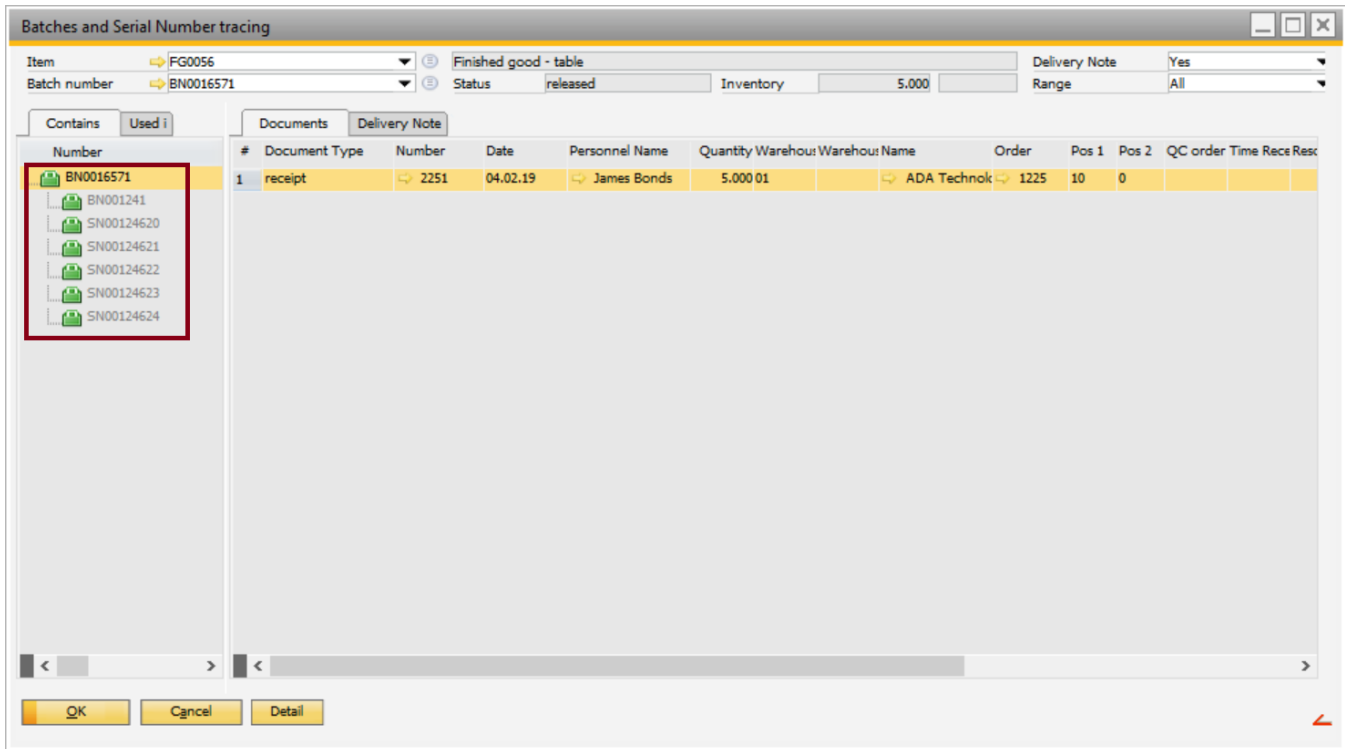

In this example, all the batch and serial numbers are displayed on the **Contains** tab which are linked to **BN0016571** – as described in **Section 1.1 Example**.

If an item is directly linked to another item, the associated batch or serial number is displayed in black. If an item is only indirectly linked to another item, the associated batch or serial number is greyed out.

For more information, see the description of the field *Range* i[n Section 2.1 Header.](#page-6-0)

#### <span id="page-6-0"></span>2.1. Header

This section describes the fields in the header of the **Batches and Serial Number tracing** window.

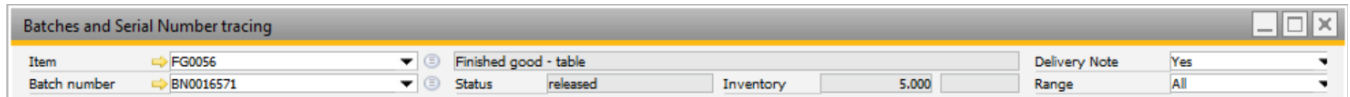

*Item*: The item code of the selected item.

*Batch number*: The batch or serial number that you want to trace in the system.

The default name of this field is **Batch number**. However, if you select a serial number in this field, the name of the field will be displayed as **Serial number**.

*Description*: A description of the item selected in the **Item** field.

The information in this field is defined in the **Item Master Data**. To modify this information, go to **Inventory** > **Item Master Data**.

*Status*: The status of the selected item in the system. The possible values of this field are the following:

- Locked
- Released
- No access

**Inventory**: The quantity of the item in stock and the Unit of Measure (UoM).

*Delivery Note*: Specifies whether delivery note information is displayed related to the selected batch or serial number. The possible values of this field are the following:

- **Yes**: If this value is selected, a **Delivery Note** tab is displayed on the right-hand side panel below the header (see [Section 2.5 Delivery Note Tab\)](#page-13-0). If there is any delivery note created for this item in SAP Business One, information about the delivery note(s) is displayed on this tab.
- **No**: If this value is selected, no **Delivery Note** tab is displayed in the **Batches and Serial Number tracing** window.

*Range*: Specifies the range of items and transactions that are be displayed for the specified item. The possible values of this field are the following:

- **Direct**: If this value is selected, the system displays all items that are directly linked to the selected batch or serial number. For example:
	- o A batch linked to another batch through a batch transfer or split batch transaction (for an example, se[e Section 3.1 Example](#page-14-1) – Batch Transfer).
	- o A raw material item used in a finished good where the goods receipt of the finished product and the issue for production of the raw material item are reported together in the same process. For example:
		- **■** Backflushing booking process (for an example, see [Section 3.2 Example](#page-16-0)  Backflushing)
		- Order time receipt automatic material posting at the last operation sequence (for an example, see [Section 3.3 Example](#page-17-0) – Production Time Receipt – Automatic Material [Posting at Last Operation Sequence\)](#page-17-0)
- **Indirect**: If this value is selected, the system displays all items that are indirectly linked to the selected batch or serial number. For example:
	- $\circ$  A raw material item that is included in a finished product, but there is no transaction that would directly relate the two items. For example, the goods receipt of the finished product and the issue for production of the raw material are posted as two separate transactions.

In cases where there are many items indirectly related to the selected batch or serial number on multiple levels, using the indirect calculation method may be very time-consuming.

• **All**: If this value is selected, the system displays all items that are directly or indirectly linked to the selected batch or serial number.

## <span id="page-8-0"></span>2.2. Contains Tab

The **Contains** tab displays an overview of all the batch and serial numbers that are linked to the specified item.

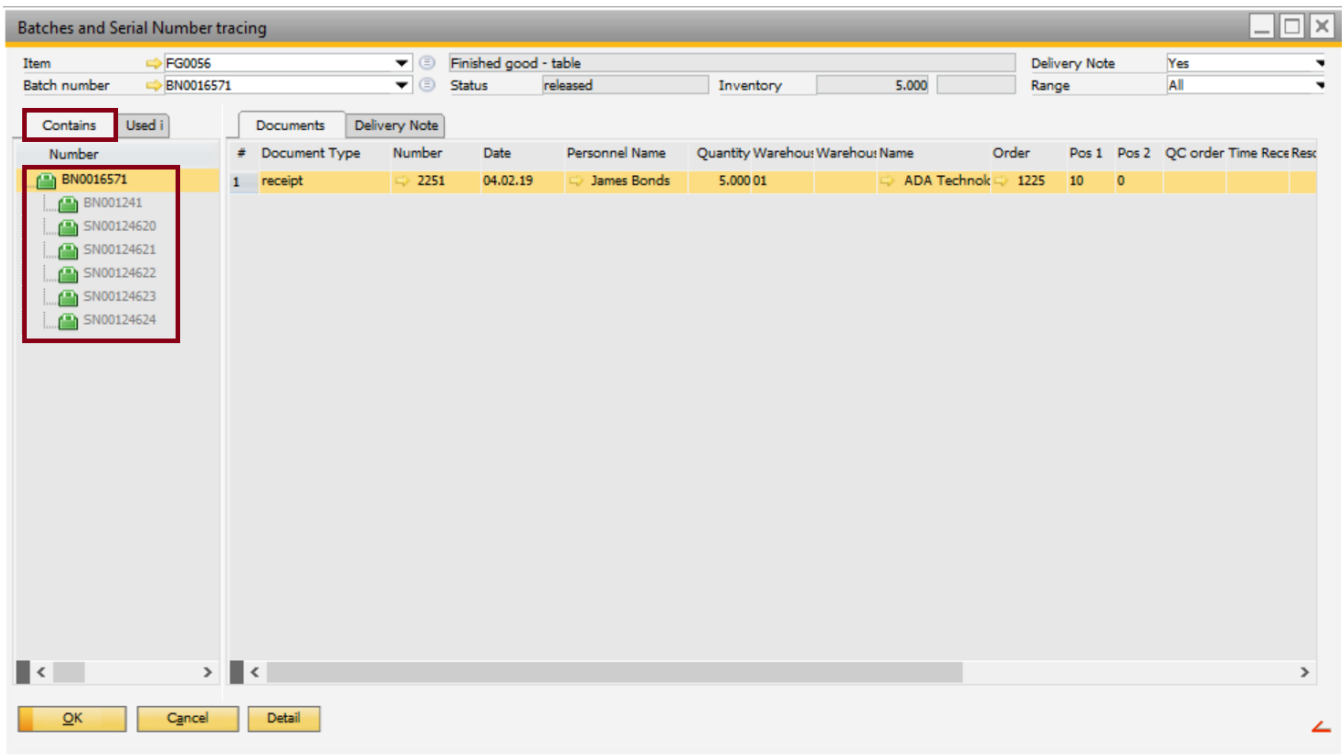

The system displays an overview of the items indicating how the items are related to one another. For example, which serial or batch number is included in which semi-finished or finished item.

Each item on this tab is marked with one the following icons:

- $\bullet$   $\bullet$  : indicates that the item is locked
- $\bullet$   $\bullet$  indicates that the item is released
- $\bullet$   $\blacksquare$ : indicates that the item is not accessible

If an item is directly linked to another item, the associated batch or serial number is displayed in black. If an item is only indirectly linked to another item, the associated batch or serial number is greyed out.

In this example, the raw material items are indirectly linked to the finished product (**BN0016571**), because the issue for production transaction of the raw material items and the goods receipt of the finished product are posted as two separate transactions.

To display more information about any of the batch or serial numbers in this window, select the item on the **Contains** tab and click the **Detail** button at the bottom of the page.

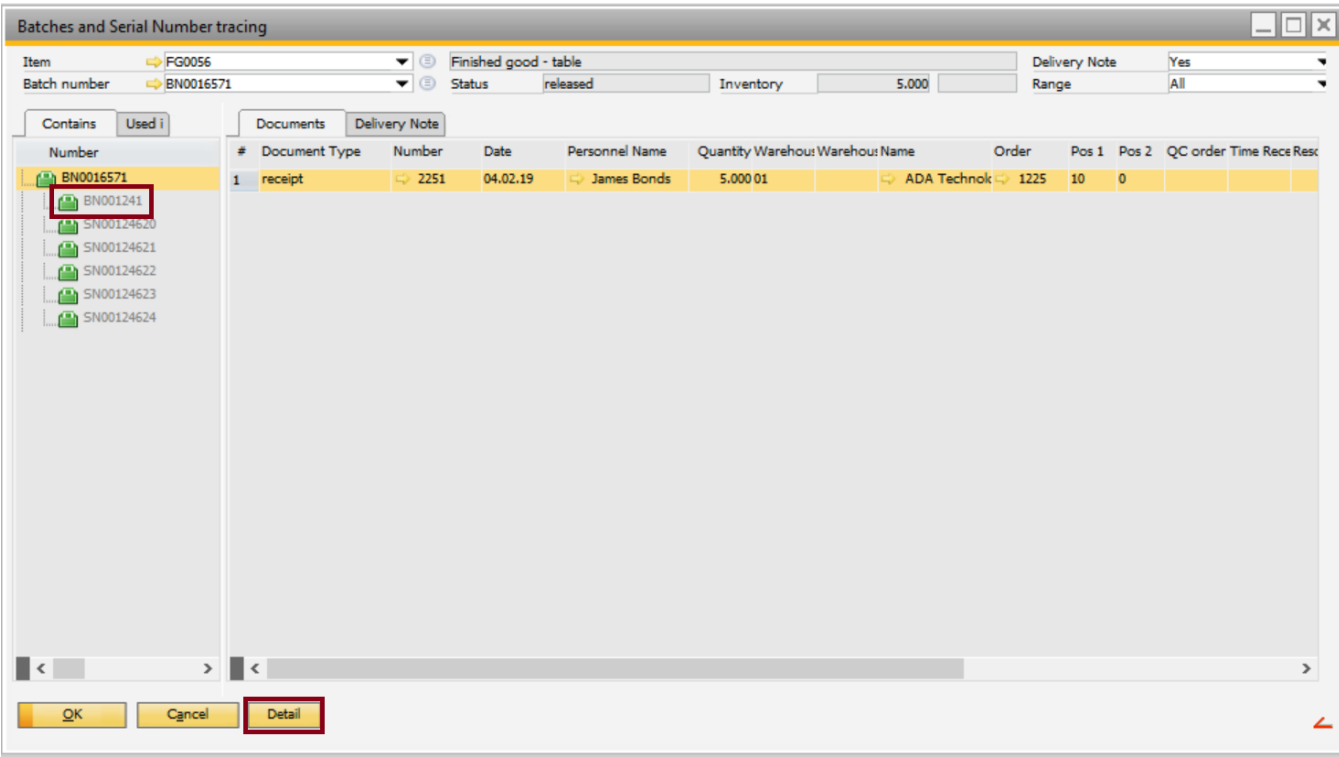

This opens the **Batches and Serial Number tracing** window of the selected item.

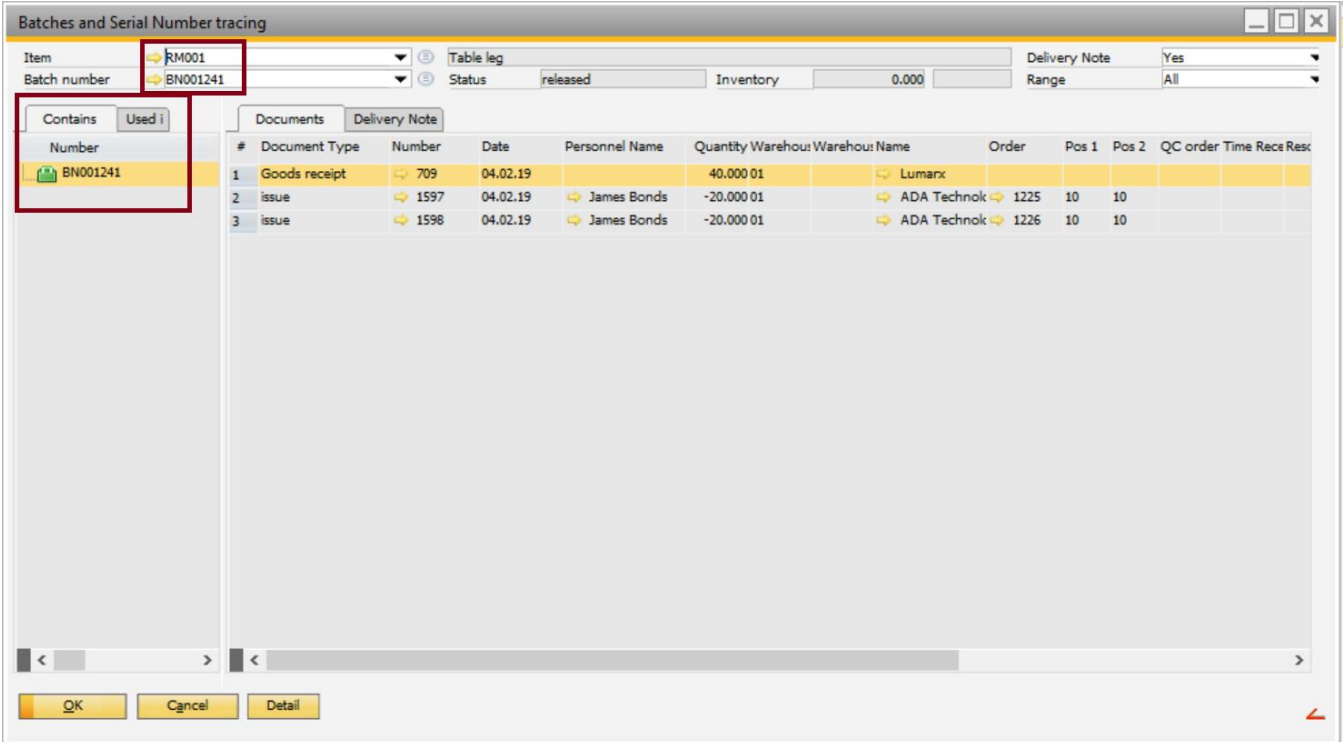

## <span id="page-9-0"></span>2.3. Used in Tab

The **Used in** tab displays all the items that a specific batch or serial number is included in.

## Select an item on the **Contains** tab.

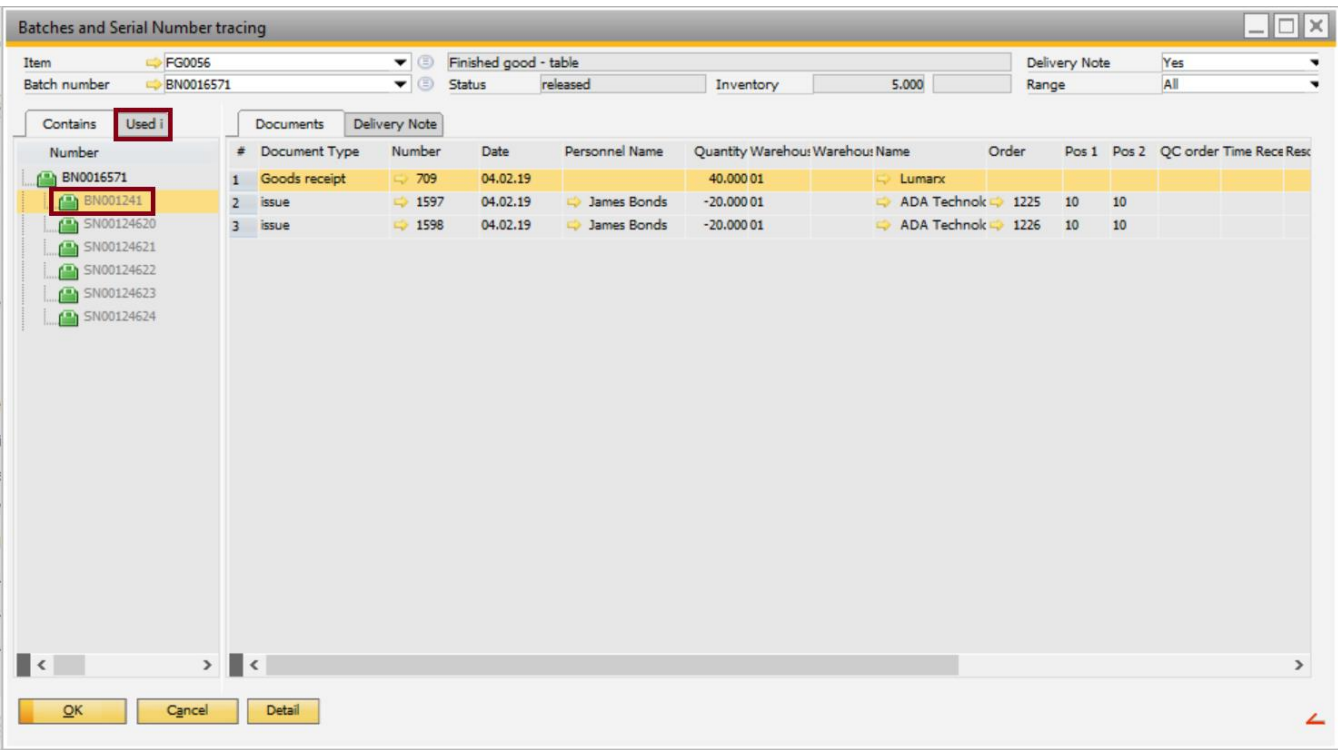

Then, click the **Used in** tab to display all the items that the selected batch or serial number is included in.

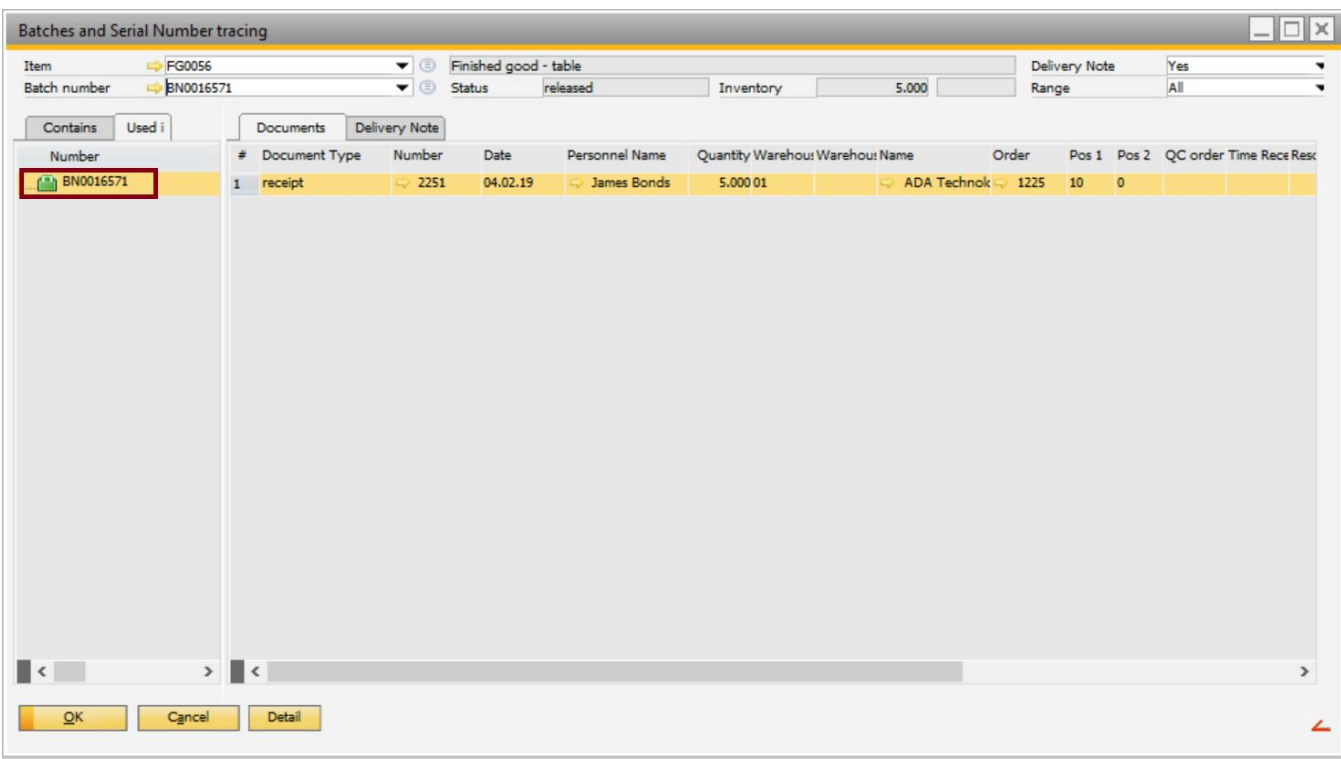

In this example, the selected item is only included in the finished product **BN0016571**.

For an example where an item is used in several batch or serial numbers, see **Section 3.4 Example – Used in Tab** – [Item Used in Several Batch or Serial Numbers.](#page-18-0)

### <span id="page-11-0"></span>2.4. Documents Tab

The **Documents** tab displays the documents for all transactions that are related to the item selected on the **Contains** tab.

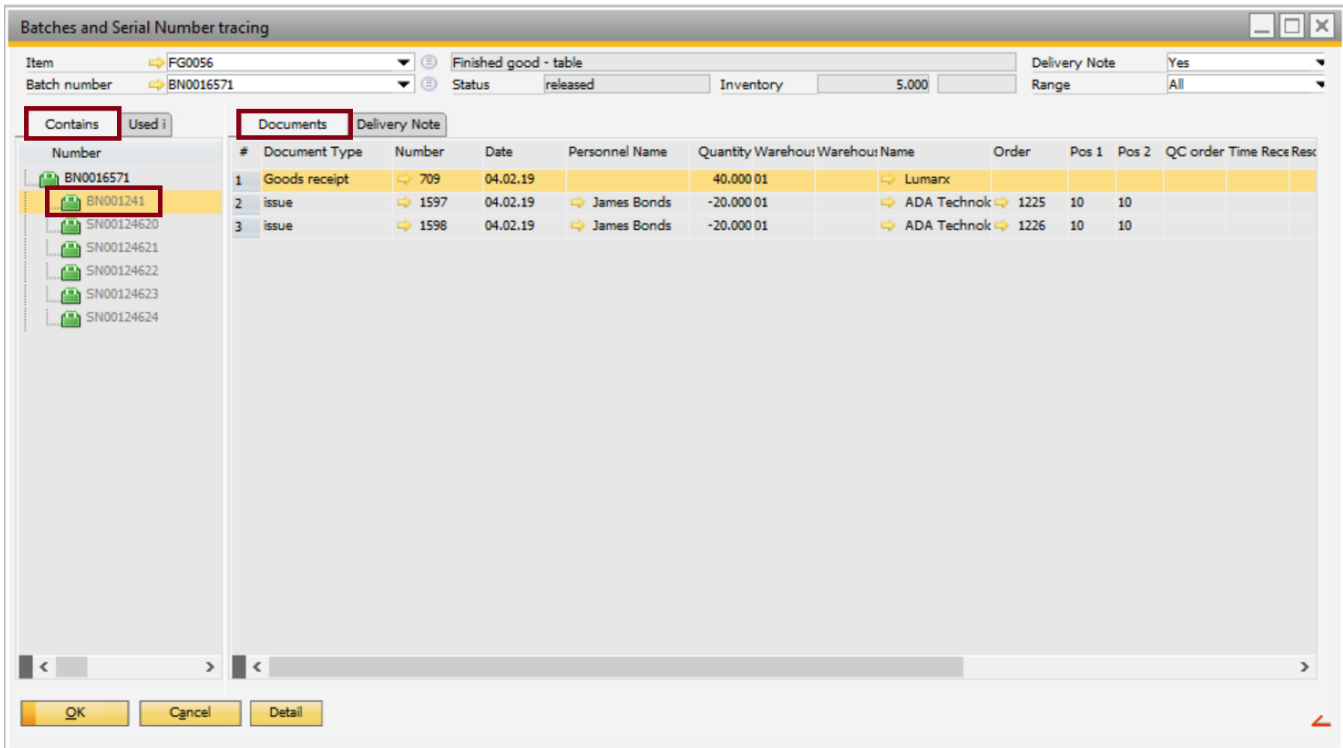

The **Documents** tab provides an overview of all transactions related to an item and allows the user to access all related documents directly from this window.

The fields that are displayed on the **Documents** tab depend on the configuration of the system. To modify the settings, right-click in the **Documents** window and select **Window Settings** in the pop-up window:

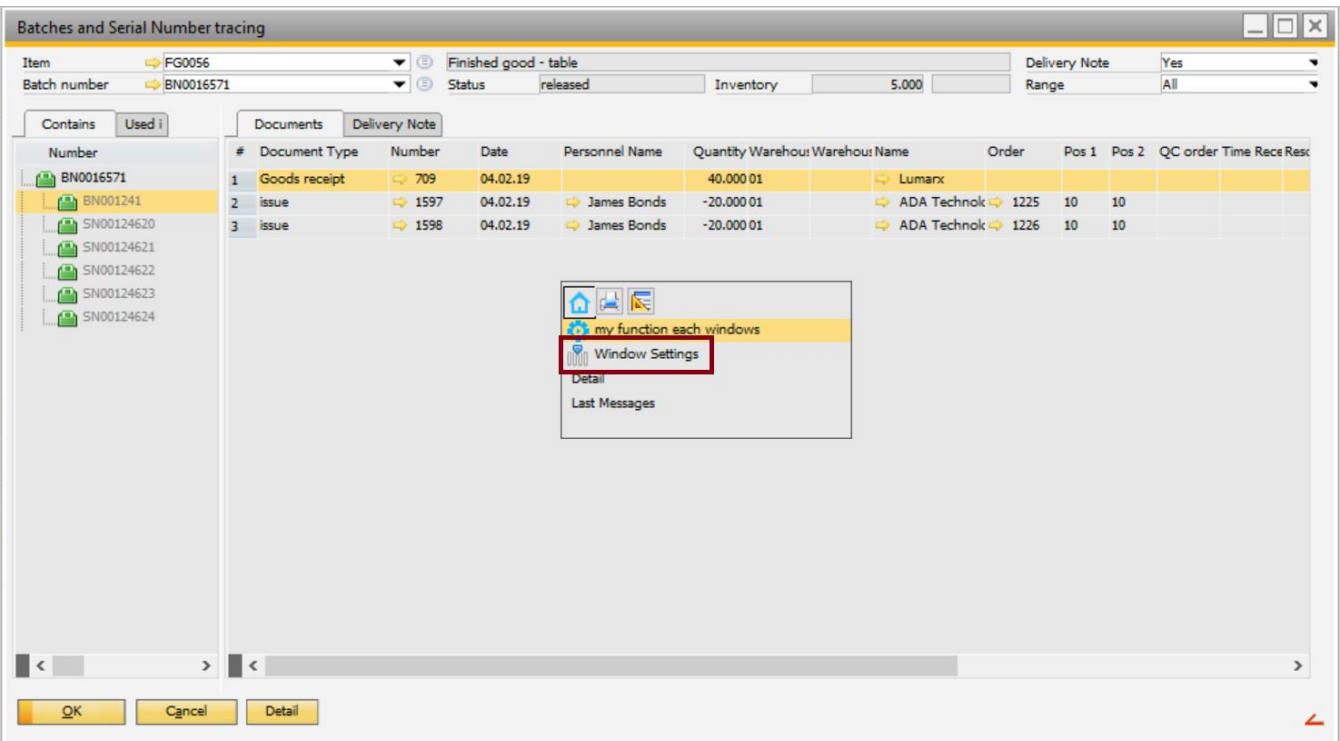

*Document Type*: Type of the transaction.

*Number*: Document number of the transaction.

*Date*: The date when the document was created.

*Personnel Name*: The name of the employee who created the document.

The name displayed in this field is the name of the employee in Beas, not the SAP user name.

Employees in Beas are administered in **Human Resources** > **Personnel**. The SAP user name can be connected to the Beas employee on the **Personnel administration** tab.

The system does not display an employee name in this field in the following cases:

- The employee was working without a terminal when creating the document.
- There is no connection between the SAP user name and the Beas employee name in the system.
- The document was not created in Beas.

*Quantity*: The posted quantity of the item.

*Warehouse*: The warehouse where the item is available in stock.

If the posted transaction is a transfer, this is the warehouse where the item is transferred from.

*Warehouse 2*: The target warehouse (used in cases where the described transaction is a transfer).

*Name*: Name of the customer or supplier.

*Order*: The Work Order linked to the transaction.

*Pos 1*: The assembly position linked to the transaction.

*Pos 2*: The BoM position linked to the transaction.

*QC-order*: The QC-order linked to the transaction.

*Time receipt*: Time receipt linked to the transaction .

Time receipt information is displayed only for transactions posted in Beas 9.0-000 Patch 3 in cases where the posting was created together with a time receipt. (For example, in a "production time receipt – automatic material posting at last operation sequence" process.)

*Resource*: Resource linked to the order time receipt .

*Reference*: Reference number of the posting document.

*Information*: Information coming from the linked document.

*Work station*: Work station on which the document was created. This information is displayed only if the document was created in Beas.

#### <span id="page-13-0"></span>2.5. Delivery Note Tab

The **Delivery Note** tab displays the delivery note related to a batch or serial number, if there is a delivery note related to the selected item:

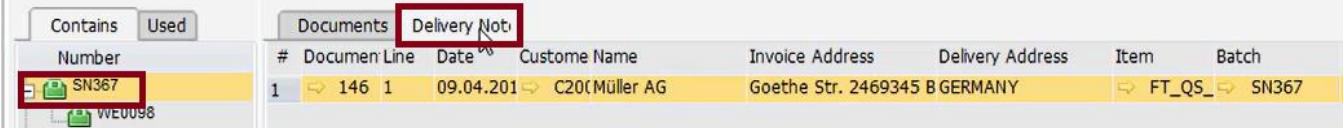

The **Delivery Note** tab allows the user to open the source delivery note document directly from this window. It is also possible to access all information in the delivery note directly on this screen. For example, information about the item that was delivered or information about the customer, and so on.

The fields that are displayed on the **Delivery Note** tab depend on the configuration of the system. To modify the settings, right-click in the **Delivery Note** window and select **Window Settings** in the pop-up window:

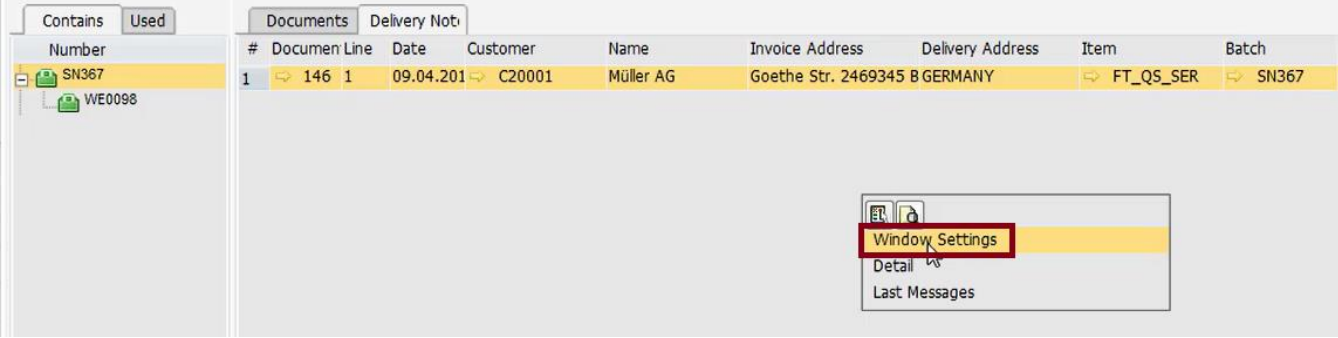

### <span id="page-14-0"></span>3. SPECIAL CASES

This section provides a description on special cases related to the values described in **Section 2 ROCESS**.

### <span id="page-14-1"></span>3.1. Example – Batch Transfer

This section provides an example where a batch item was transferred into another batch item.

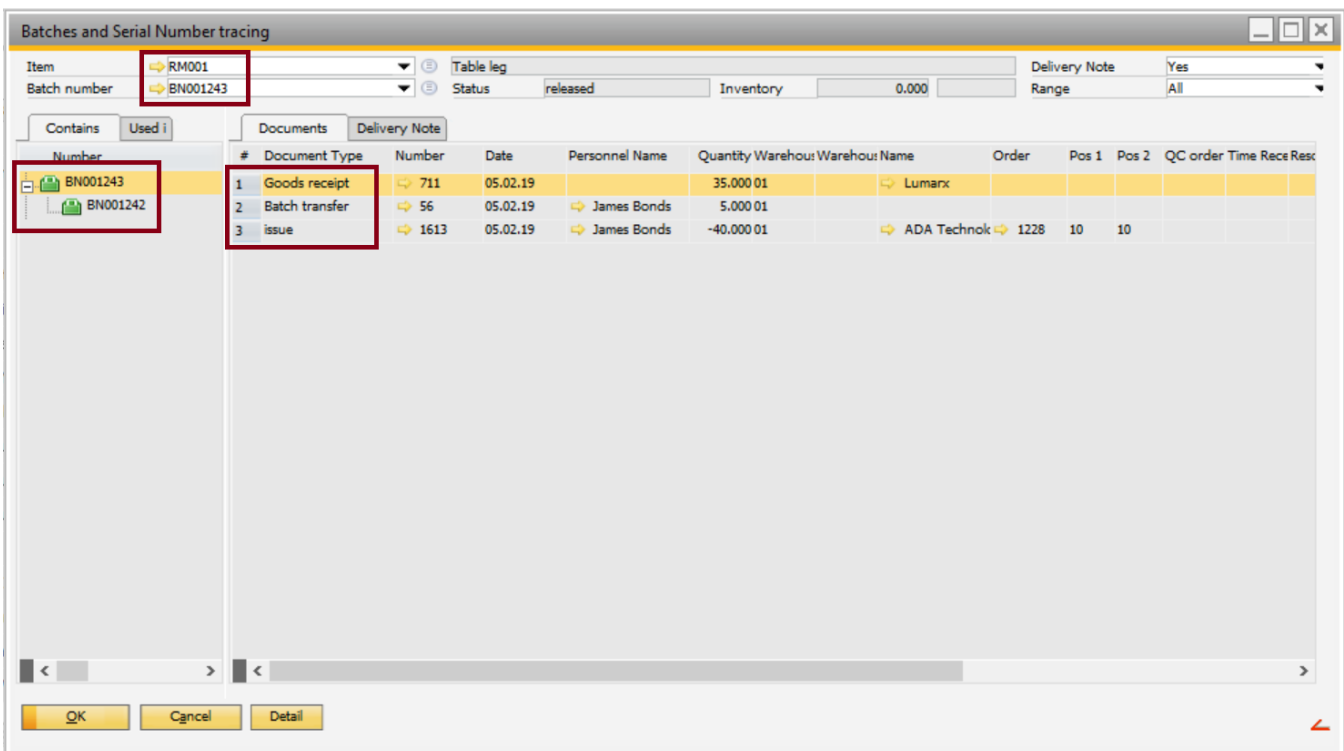

In this example, the batch number **BN001242** was transferred into **BN001243**. The item **BN001243** was then used in a Work Order (**1228**) to create a finished product (**BN0016572**).

If you search for the item **BN001243** in the "Batches and Serial Number Tracing" window, you can see that the item is directly linked to **BN001242**. You can also see all the transactions directly related to **BN001243** on the **Documents** tab.

If you select **BN001242**, the system will display the transactions related to this item.

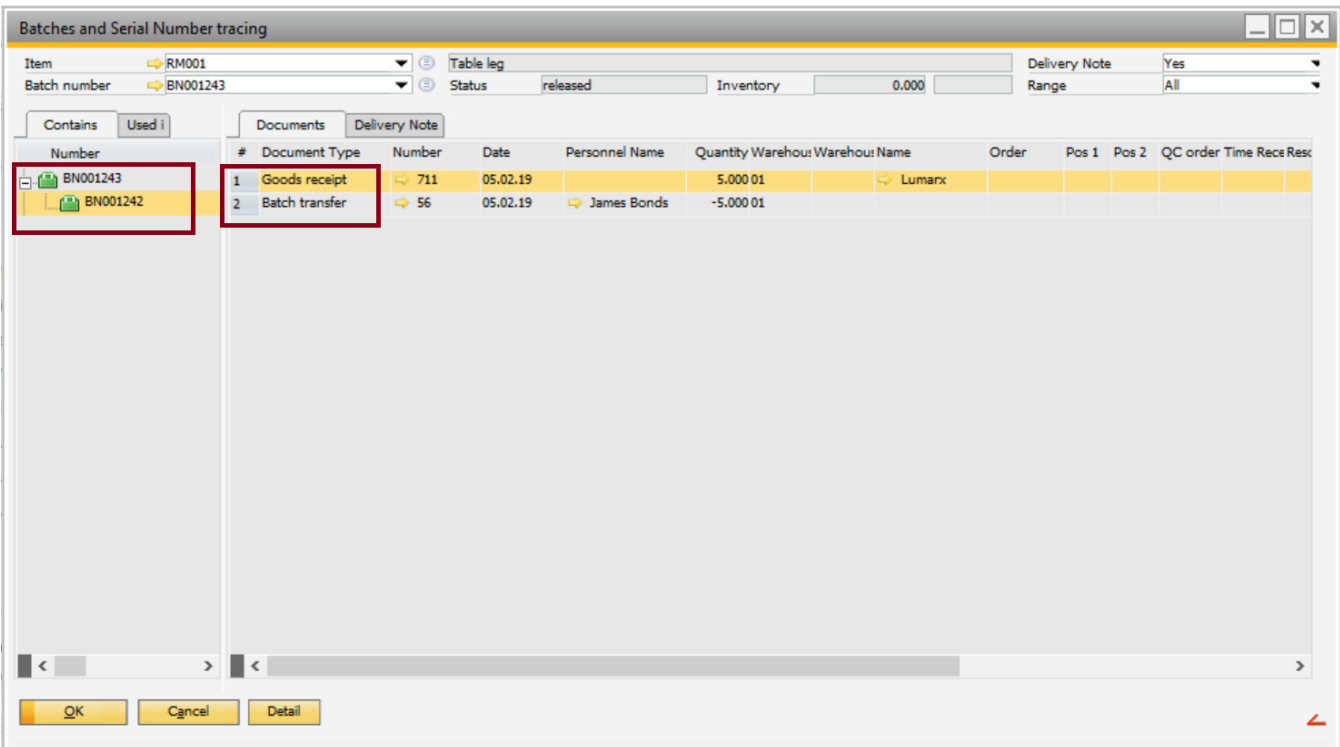

If you click the **Used in** tab with item **BN001242** still selected on the **Contains** tab, the system displays the following:

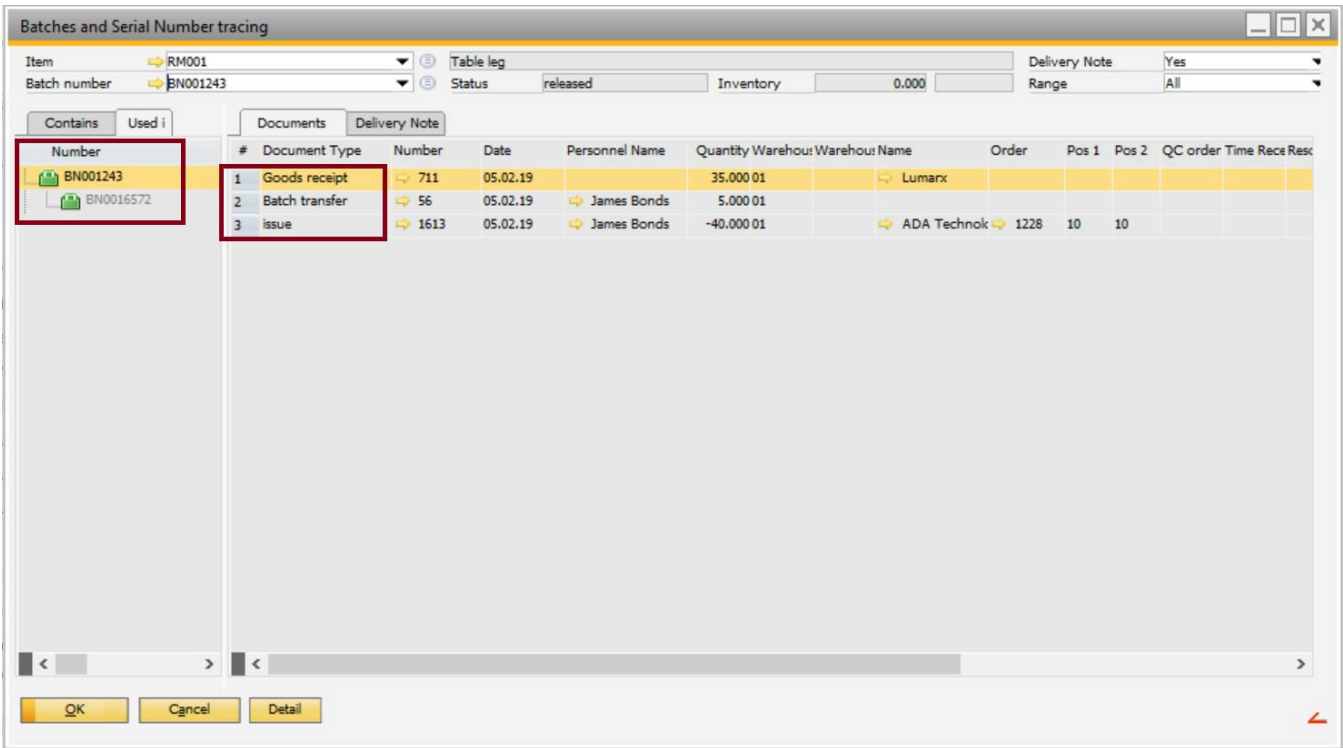

On this screen, you can see that **BN001242** is only used in **BN001243**, and that **BN001243** is indirectly linked to the finished product, that is, **BN0016572**. The reason why these two items are indirectly linked is that the

goods receipt of **BN0016572** and the issue for production of **BN001243** were posted as two separate transactions in the Work Order.

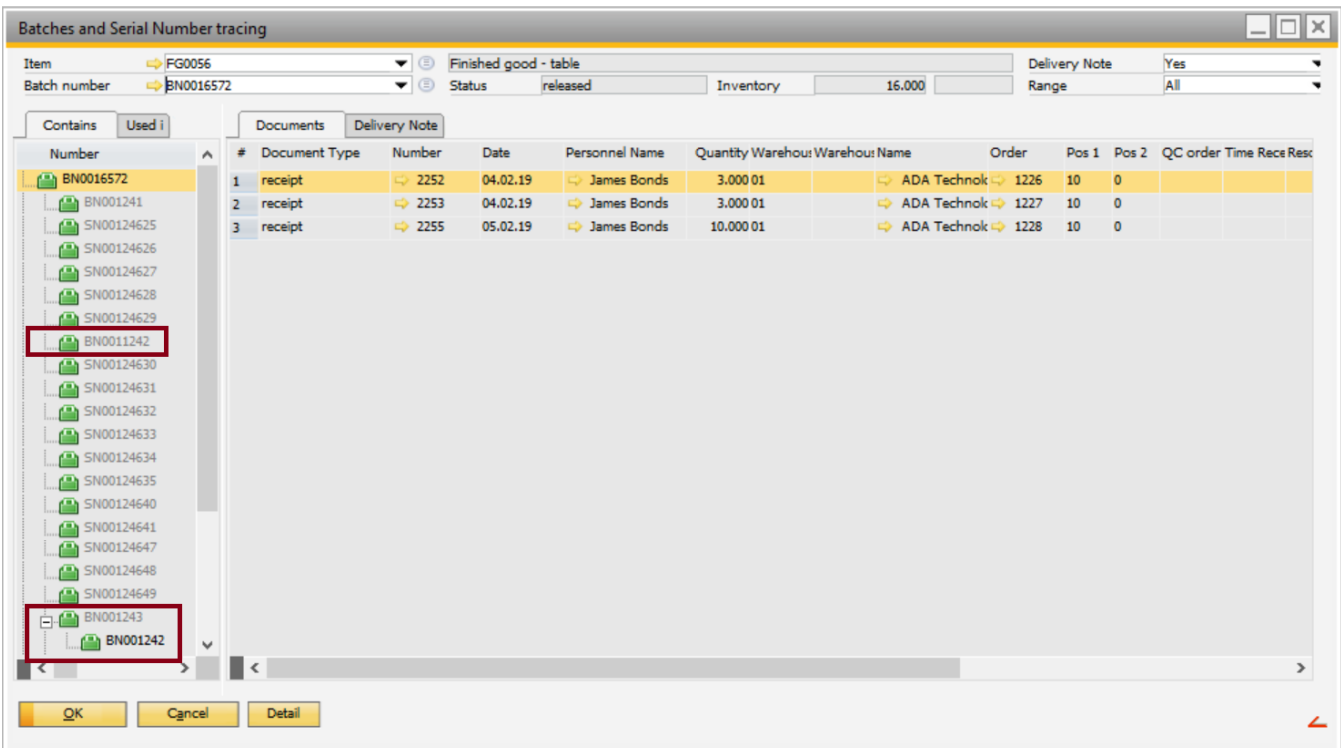

If you search for the finished product, **BN0016572**, you can see the following:

On this screen, you can see that **BN0016572** contains **BN001243**, which is directly linked to **BN001242** (batch transfer). **BN001242** is also included on the list as an item which is indirectly related to the finished product itself (**BN0016572**).

## <span id="page-16-0"></span>3.2. Example – Backflushing

This section provides an example where items were posted in a backflushing booking process.

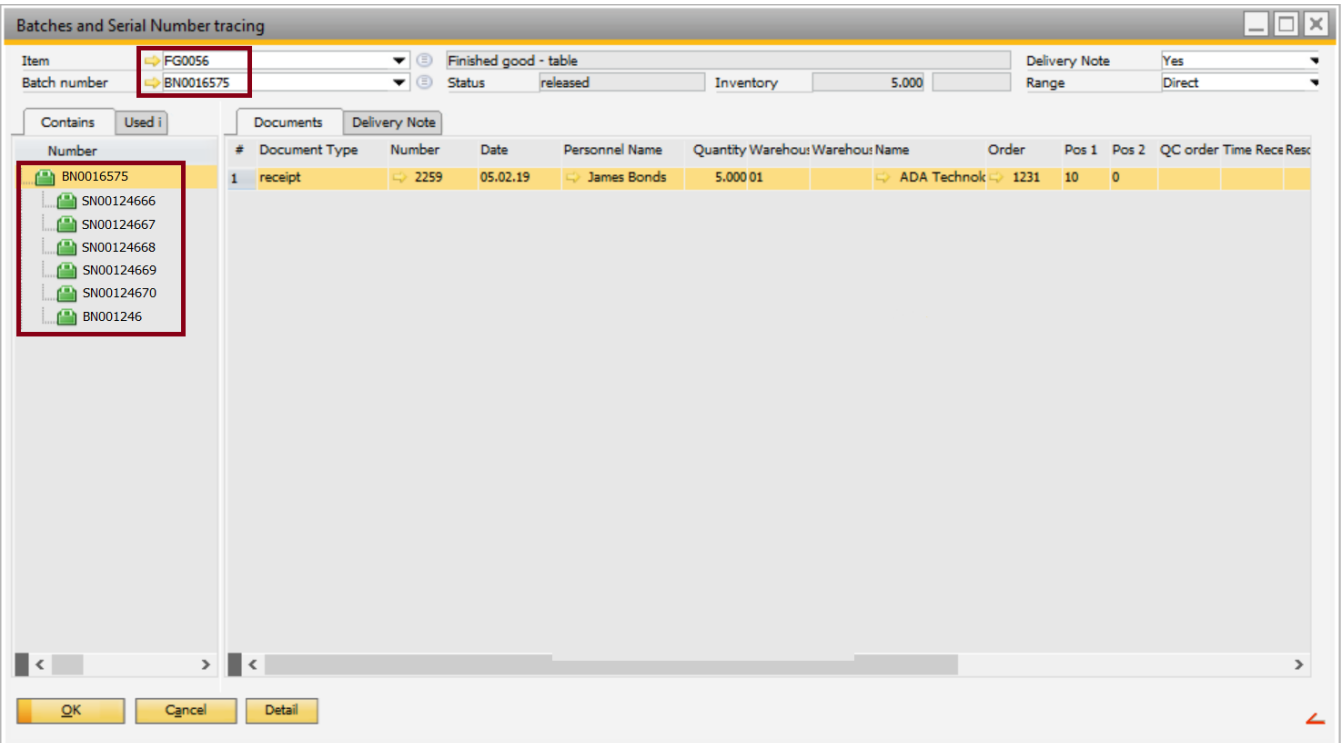

In this example, **BN0016575** is a finished product, while the following are raw material items:

- **SN00124666**
- **SN00124667**
- **SN00124668**
- **SN00124669**
- **SN00124670**
- **BN001246**

The goods receipt of **BN0016575** was posted in a backflushing process, together with the issue for production transaction of the raw material items. Thus, the raw material items are directly related to **BN0016575**, as indicated in the screenshot above.

## <span id="page-17-0"></span>3.3. Example – Production Time Receipt – Automatic Material Posting at Last Operation Sequence

This section provides an example where items were posted in a "production time receipt – automatic material posting at last operation sequence" process:

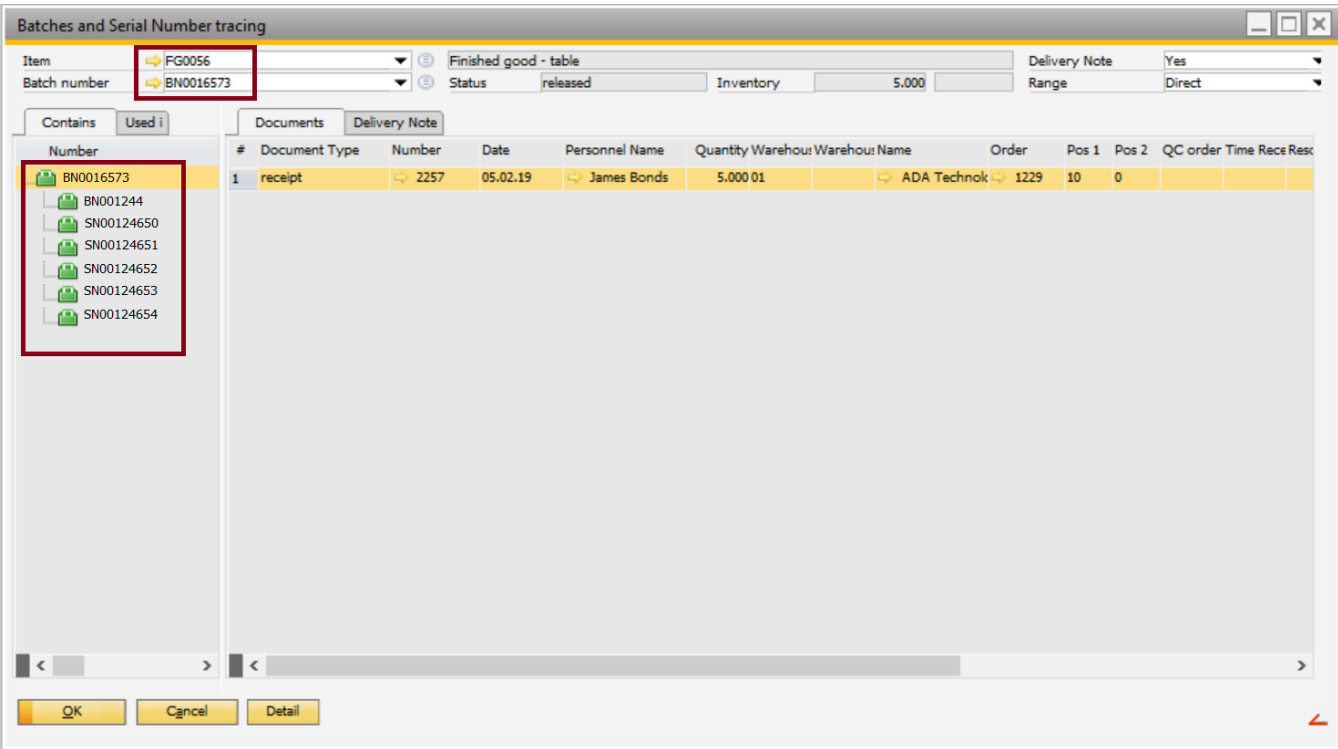

In this example, **BN0016573** is a finished product, while the following are raw material items:

- **SN00124650**
- **SN00124651**
- **SN00124652**
- **SN00124653**
- **SN00124654**
- **BN001244**

The goods receipt of **BN0016573** was posted automatically together with the issue for production transaction of the raw material items in a "production time receipt – automatic material posting at last operation sequence" process. Thus, the raw material items are directly related to **BN0016573**, as indicated in the screenshot above.

#### <span id="page-18-0"></span>3.4. Example – Used in Tab – Item Used in Several Batch or Serial Numbers

This section provides an example where an item is included in several batch or serial numbers:

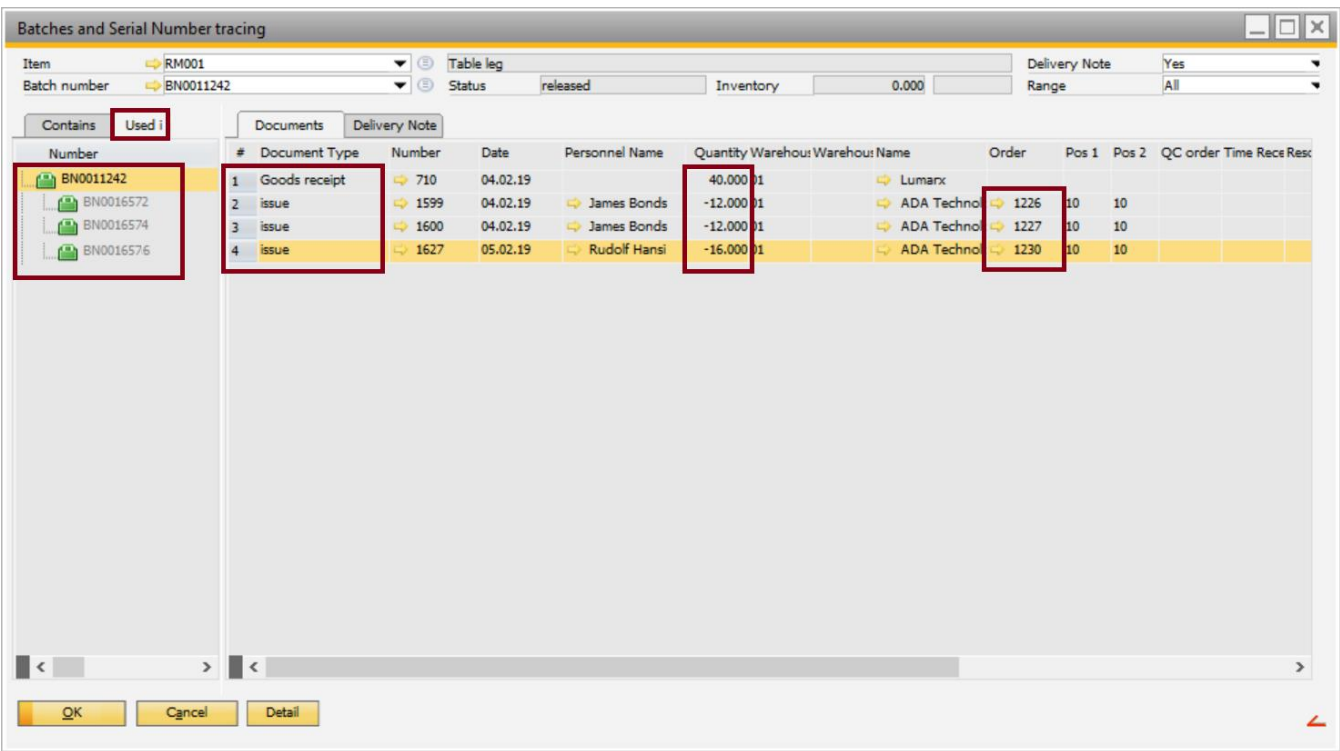

In this example, item **BN0012242** is included in the following finished products:

- **BN0016572** (Work Order 1226)
- **BN0016574** (Work Order 1227)
- **BN0016576** (Work Order 1230)

**BN0012242** is a batch item which contains 40 raw material items. As indicated in the screenshot above, the items included in this batch are used in three different finished items in three different Work Orders:

- 16 items were used in **BN0016572** (Work Order 1226)
- 12 items were used in **BN0016574** (Work Order 1227)
- 12 items were used in **BN0016576** (Work Order 1230)

#### <span id="page-19-0"></span>4. CONFIGURATION WIZARD

This section provides a description on how to use the Configuration Wizard to set up the "Batches and Serial Number Tracing" function.

To set the parameters related to the "Batches and Serial Number Tracing" function, open the **Configuration wizard**, and go to **Materials management** > **Batch management** > **Batches and Serial Number tracing**

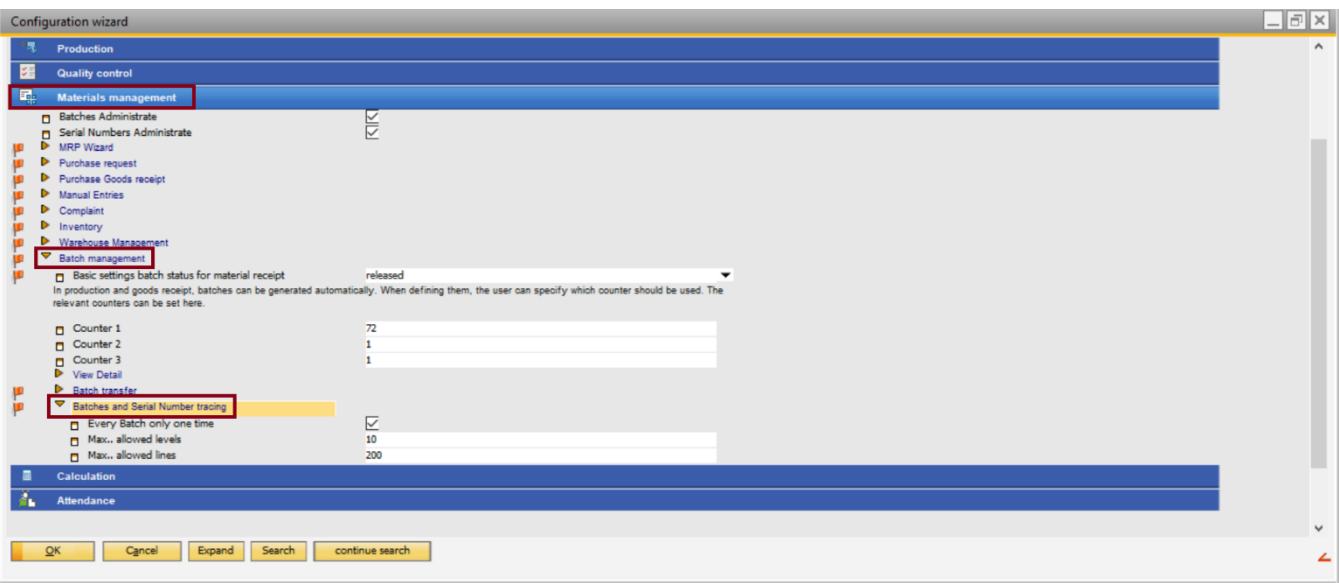

The following parameters are available:

• *Every Batch only one time*: If the checkbox for this option is ticked (default), each batch or serial number is displayed only once in the item overview. Thus, recursive resolutions are prevented.

#### **Example**:

SN00123876 >SN00127789 > SN00123876 >SN00127789

In this example, SN00123876 includes SN00127789, and SN00127789 includes SN00123876.

This scenario may occur at cancelations, incorrect bookings, and so on.

If a batch or serial number must be used multiple times, the "**Every Batch only one time**" option must be disabled.

#### **Example**:

Finished product A Semi-finished product B1 BN00126785 Semi-finished product B2 BN00126785

If the same batch or serial number is included in both semi-finished products (sub-assemblies), the item is only displayed twice if the "**Every Batch only one time**" option is disabled.

This scenario may occur, for example, when you have a batch item which contains 4 pieces of an item, and 2 of those items are used in semi-finished product B1, while the other 2 are used in semi-finished product B2.

#### **Example**:

If a partial posting has been issued for a batch or serial number multiple times, the partial posting is only displayed correctly if the "**Every Batch only one time**" option is disabled.

In this example, "batch-assembly-level2" has been issued for "batch-assembly-level1" twice, so "batch-assembly-level2" is displayed in the overview twice:

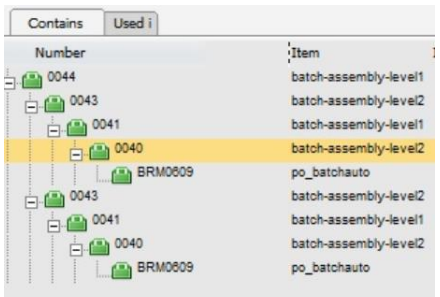

• *Max. allowed levels*: Defines the maximum allowed levels in the item overview. The default value is 15.

An upper limit must be set for the number of item levels displayed in the overview to avoid falling into a permanent loop in a recursive case. The higher the upper limit, the slower the system becomes in a recursive case.

An upper limit of 10 item levels is optimal if a batch does not move more than 10 times from one assembly to another.

• *Max. allowed lines*: Defines the maximum allowed rows in the item overview. The default value is 200.

An upper limit must be defined for the number of rows displayed in the overview to avoid receiving a very long result in cases where there are incorrect postings issued for an item. The higher the upper limit, the slower the system becomes in case there are incorrect postings.